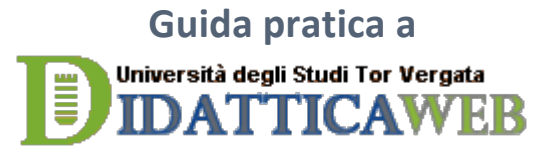

# **Il sistema di Gestione dei Corsi dell'Università Tor Vergata**

# **Funzionalità di base**

## - **Come** accedere

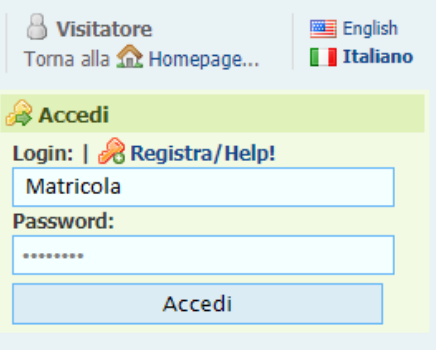

Per accedere alle funzionalità del sistema, è necessario effettuare il log-in utilizzando il riquadro in alto a destra, inserendo come dati gli stessi utilizzati per l'accesso al Totem Delphi (matricola e password).

## - **Ricercare i corsi di interesse**

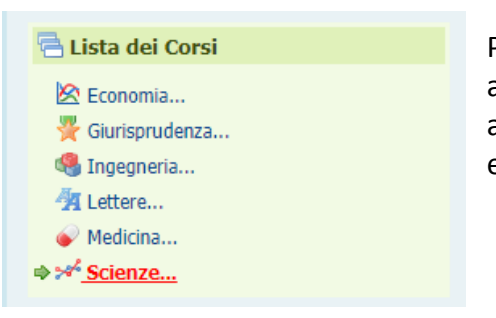

Per trovare il **corso** di interesse, sempre nel riquadro in alto a destra, si seleziona la voce "*Scienze*" per accedere alla lista di tutti i corsi della macroarea che saranno elencati in ordine alfabetico.

A questo punto nella pagina si aprirà l'elenco dei corsi e sopra a questi è presente una **barra di ricerca**.

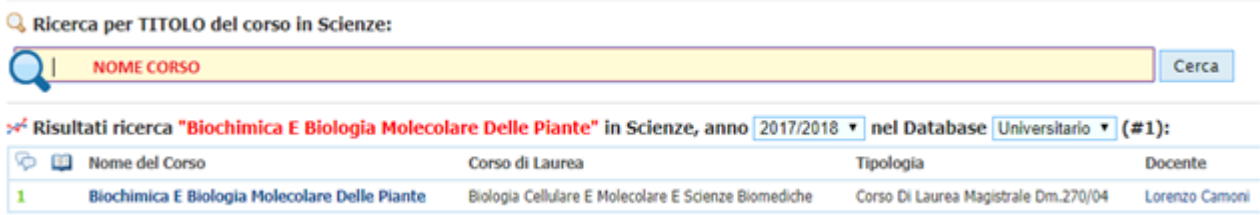

Digitando il **nome del corso** nella casella di testo apparirà un elenco a tendina di completamento automatico, una volta digitato o scelto il nome del corso cliccando su **cerca** o premendo **invio** nella pagina compariranno solo i corsi selezionati che hanno lo stesso nome, da qui si potrà selezionare ed accedere alla pagina del corso.

#### - **Ricercare docente**

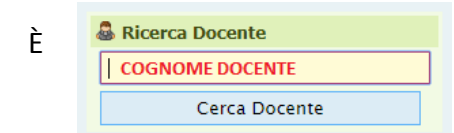

È **A Ricerca Docente**<br> **E** COGNOME DOCENTE **REGISTER** POSSIbile ricercare un **docente** scrivendo il cognome nella apposita casella di testo.

# **Utilizzo pratico**

- **Pagina docente**

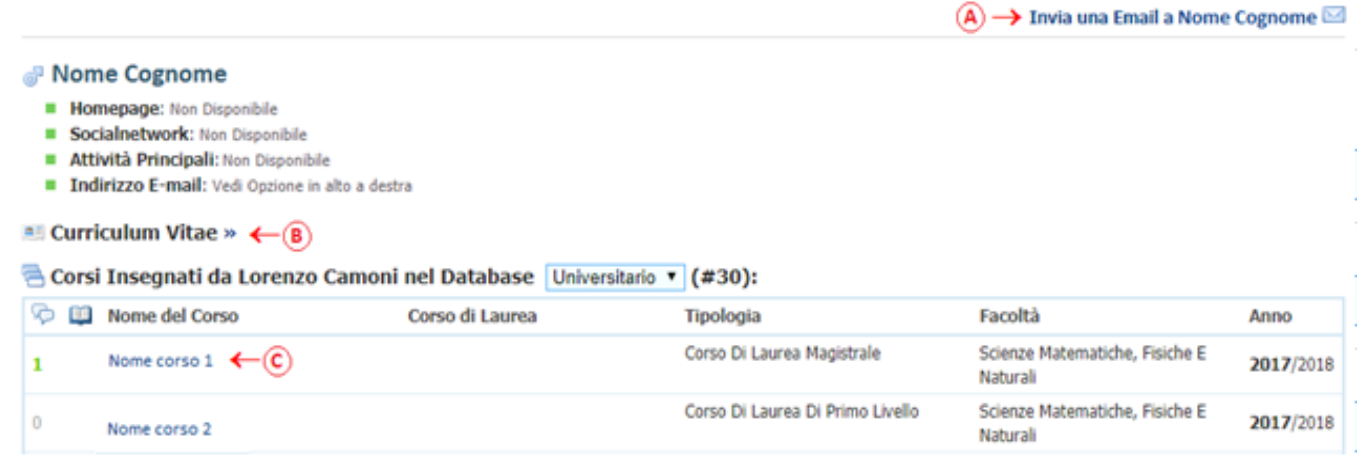

Nella pagina docente sono riportate tutte le informazioni relative a quest'ultimo come ad esempio il **curriculum (B)** ed eventuali link. Sono inoltre elencati tutti i corsi tenuti dal docente. Da questa pagina è possibile accedere alla pagina di un corso selezionando dalla lista il nome del corso di interesse (C) tenuto dal docente selezionato.

#### **Contattare un docente**

Nella pagina docente è inoltre possibile **contattare** un docente tramite e-mail cliccando sul collegamento in alto a destra (A) dal quale si giungerà ad una pagina nel quale inserire nelle relative caselle il proprio indirizzo e-mail ed il messaggio che si vuole inviare.

**Pagina corso** 

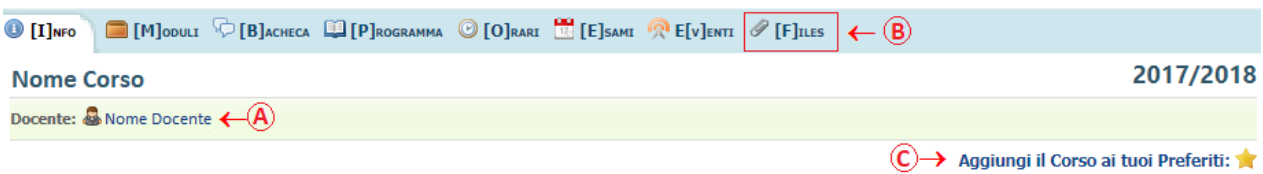

Dalla pagina del **corso**, è possibile **accedere** alla pagina del **docente** che impartisce tale insegnamento (A). Inoltre, selezionando una delle voci riportate nella barra in alto, si può navigar nelle varie sezioni per accedere a tutte le informazioni relative al corso, di particolare rilievo sono le sezioni:

- **"Bacheca"** vengono riportate eventuali comunicazioni da parte del docente;
- "Files" (B) da cui è possibile scaricare tutti i documenti caricati dai docenti riguardanti il **materiale didattico**.
- -

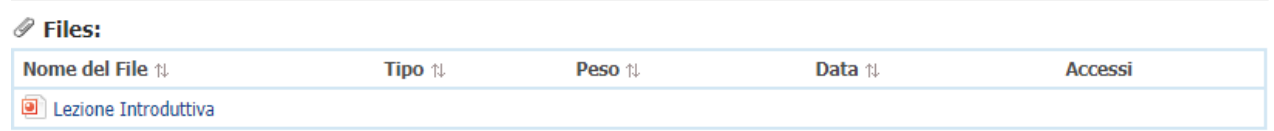

Per scaricare il file è sufficiente cliccare sul nome del file.

È inoltre consigliabile aggiungere i corsi di interesse alla lista "Preferiti" selezionando la voce **"***Aggiungi il Corso ai tuoi preferiti***" (C)**. 

In questo modo tutti gli eventuali aggiornamenti ed aggiunte effettuate dal docente, verranno riportate nella propria homepage personale del sito. Inoltre, i corsi aggiunti ai preferiti sono visualizzabili nella sezione "calendario" accessibile dal link corrispondente posto in alto a destra. In questo modo sarà possibile avere uno sguardo d'insieme degli orari delle lezioni dei corsi di interesse.

Si fa inoltre presente che, per alcuni corsi, per poter scaricare i documenti è indispensabile che il corso sia presente nella lista preferiti.